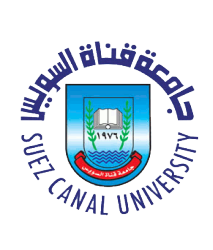

**جامعة قناة السويس**

# **التقديم اإللكترونى لنظام الدراسات العليا**

**دليل ادارة الدراسات العليا**

## **2018 -2017**

#### **التقديم االلكترونى لنظام الدراسات العليا**

للدخول للنظام من الرابط التالي

http://193.227.19.4/umis/UI/Loginpage.aspx

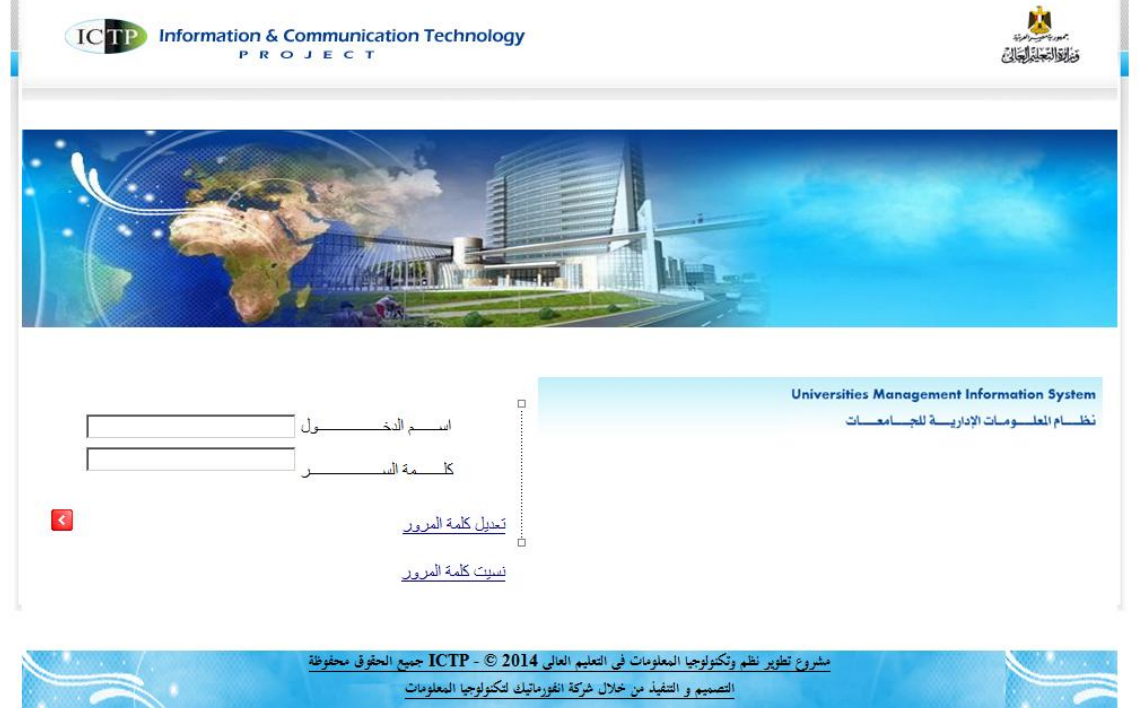

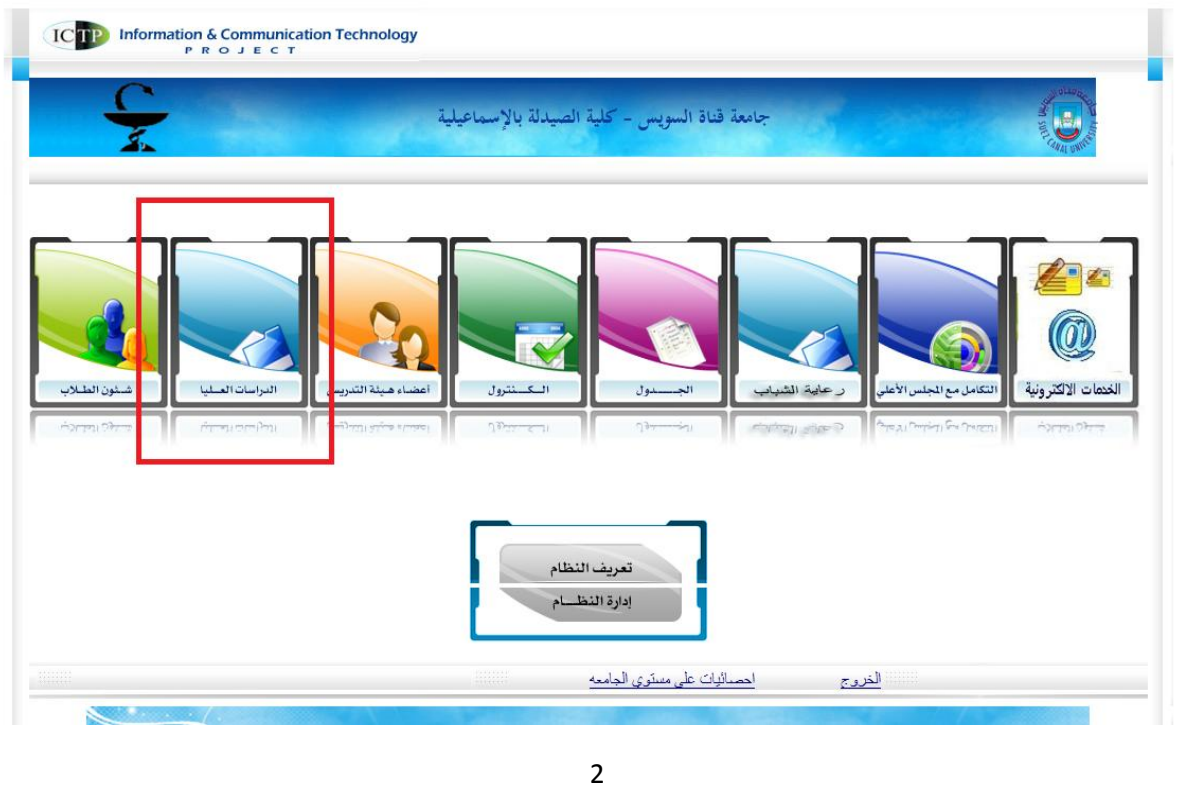

ثم قم بادخال اسم الدخول وكممة المرور الخاصة بك ستظهر الشاشة التالية قم باختيار الدراسات العميا منها

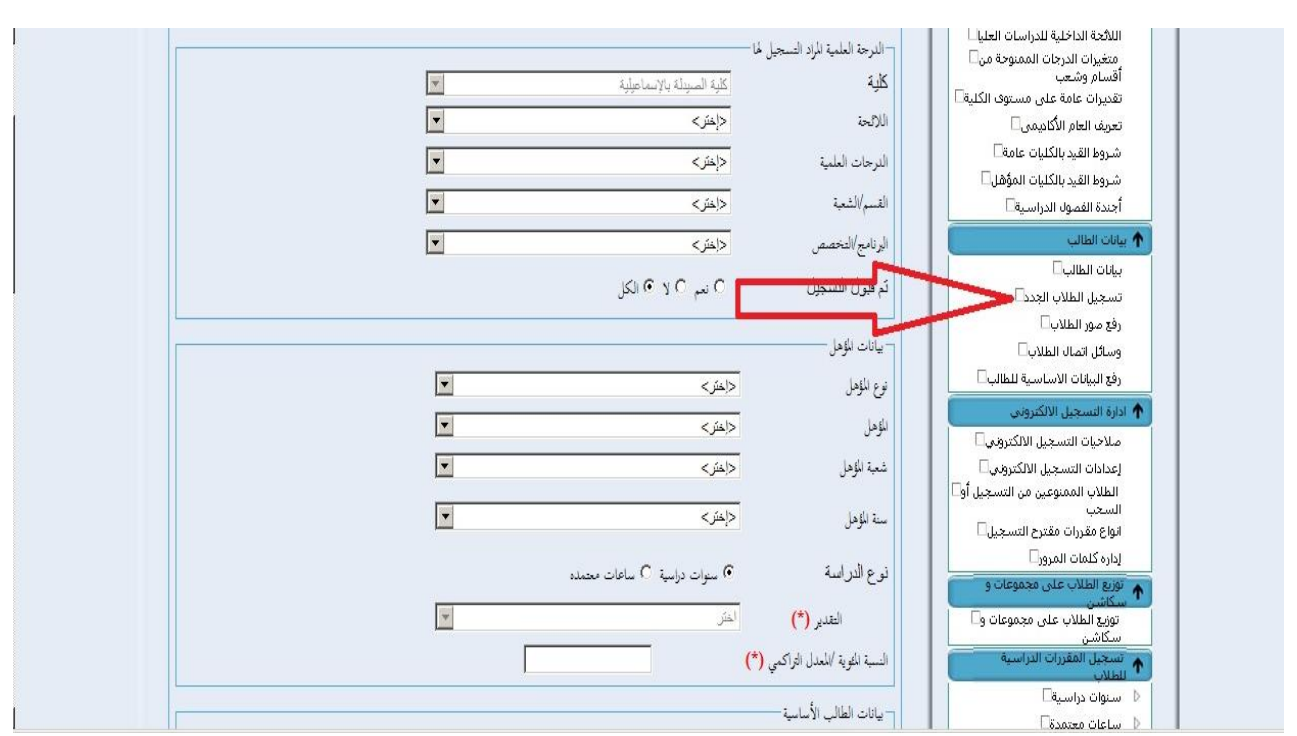

#### قم بالدخول عمى تسجيل الطالب الجدد من بيانات الطالب

### ستظهر الشاشة التالية :

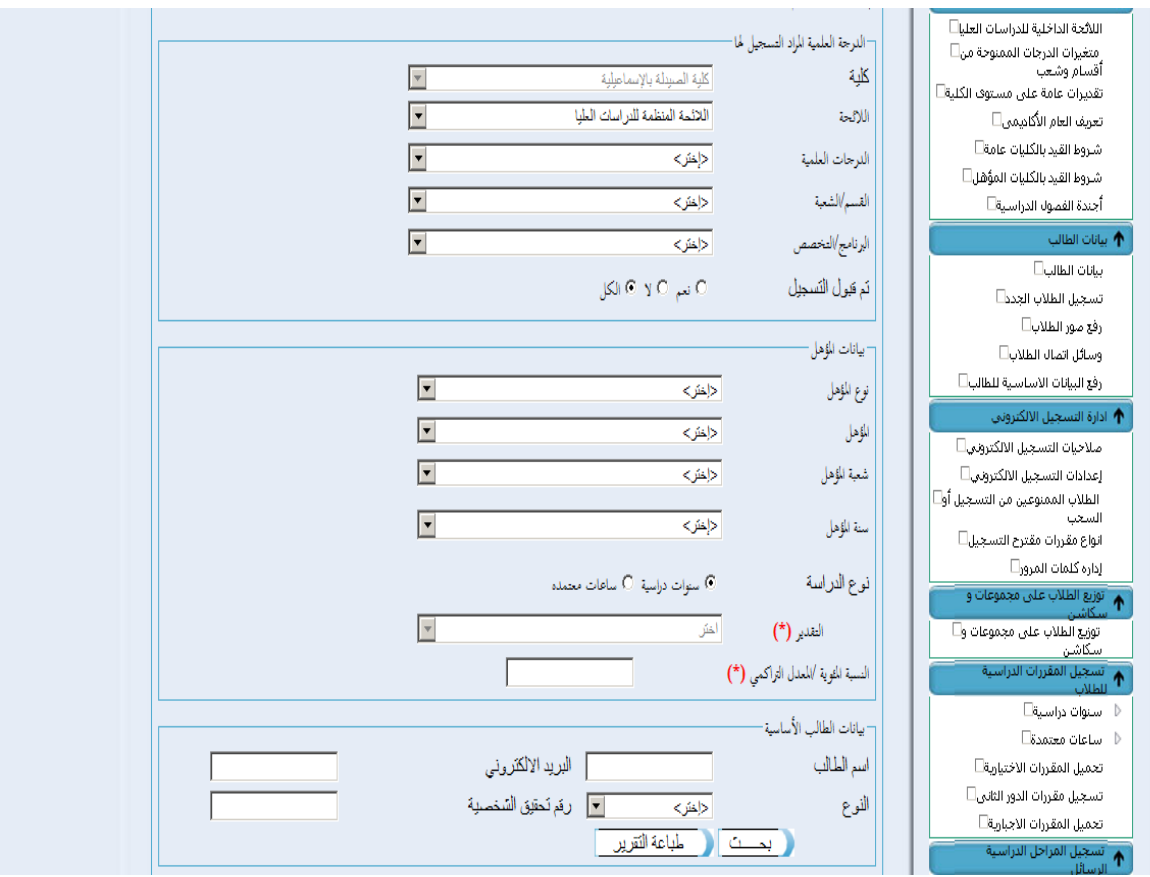

من خالل هذه الصفحة يتم البحث عن الطالب المتقدمين للتسجيل باكثر من طريقة:

.1 البحث من خالل الدرجة العلمية المراد التسجيل لها

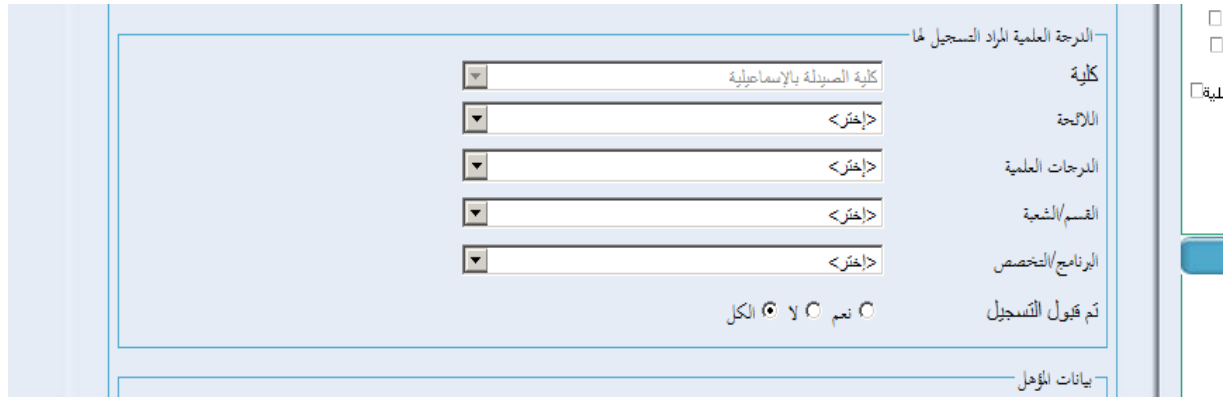

.2 البحث ببيانات المؤهل الحاصل عليه الطالب المتقدم

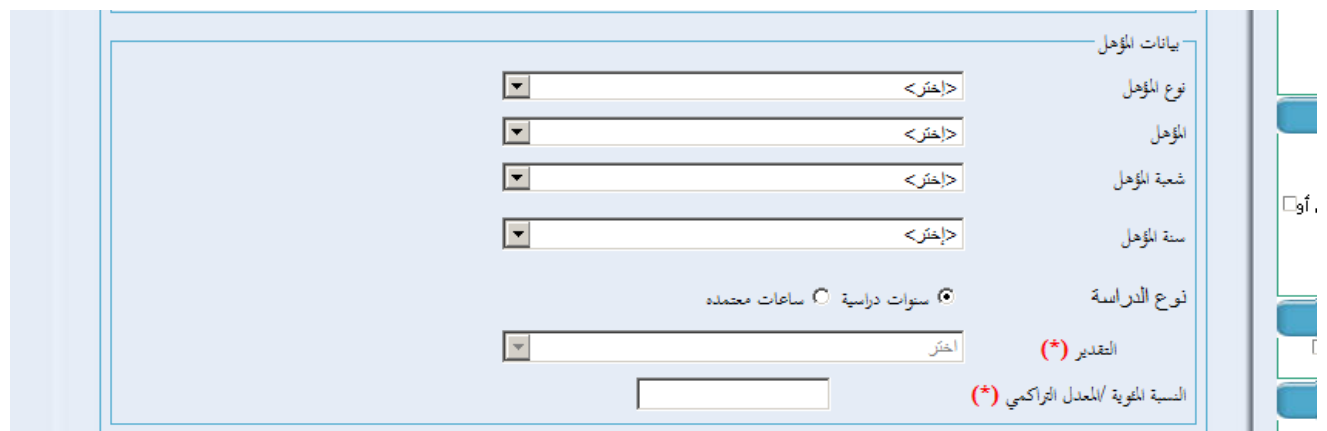

.3 البحث ببيانات الطالب االساسية

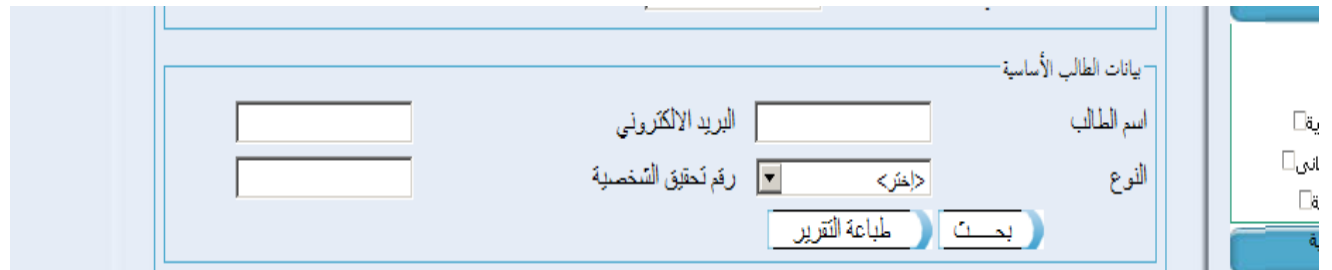

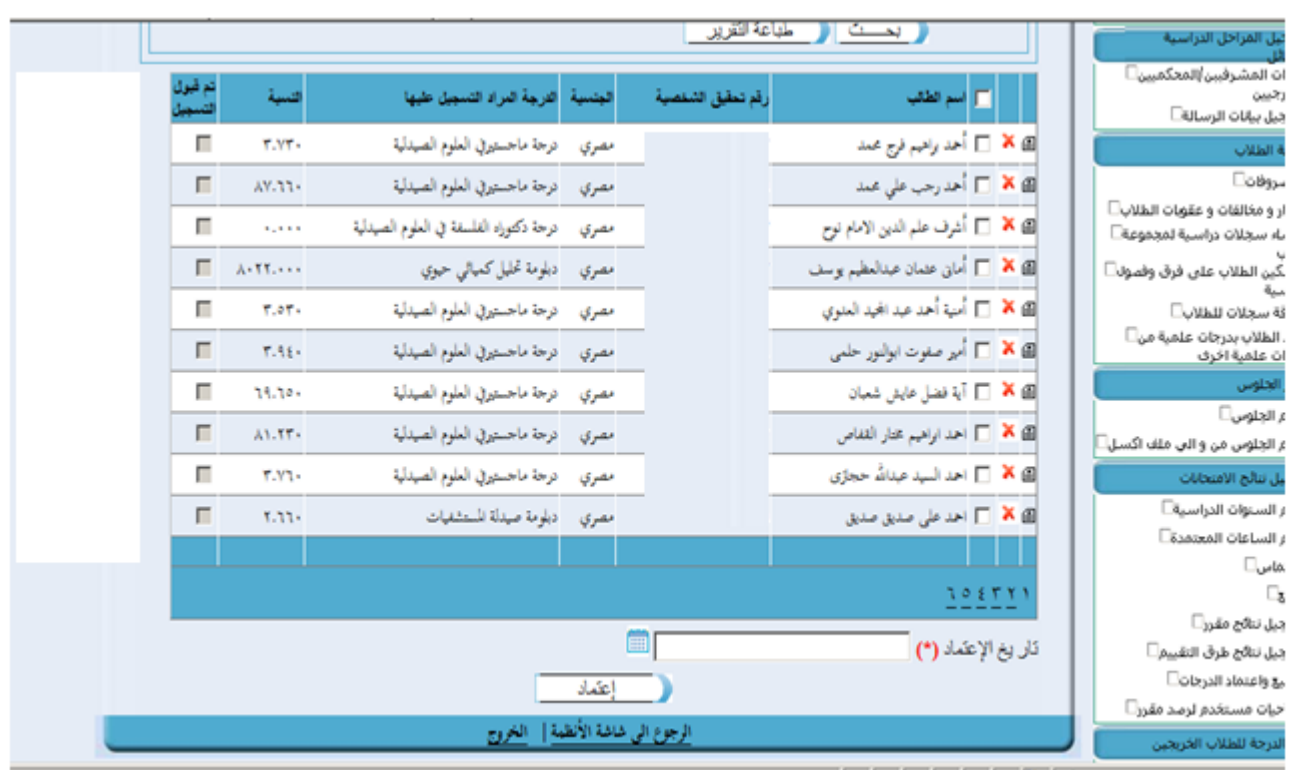

ستظهر الطالب من نتيجة البحث اسفل الصفحة بالشكل التالى :

من خالل المربعات بجانب كل طالب يمكن اختيار طالب او اكثر ثم ادخال تاريخ االعتماد اسفل الصفحة :

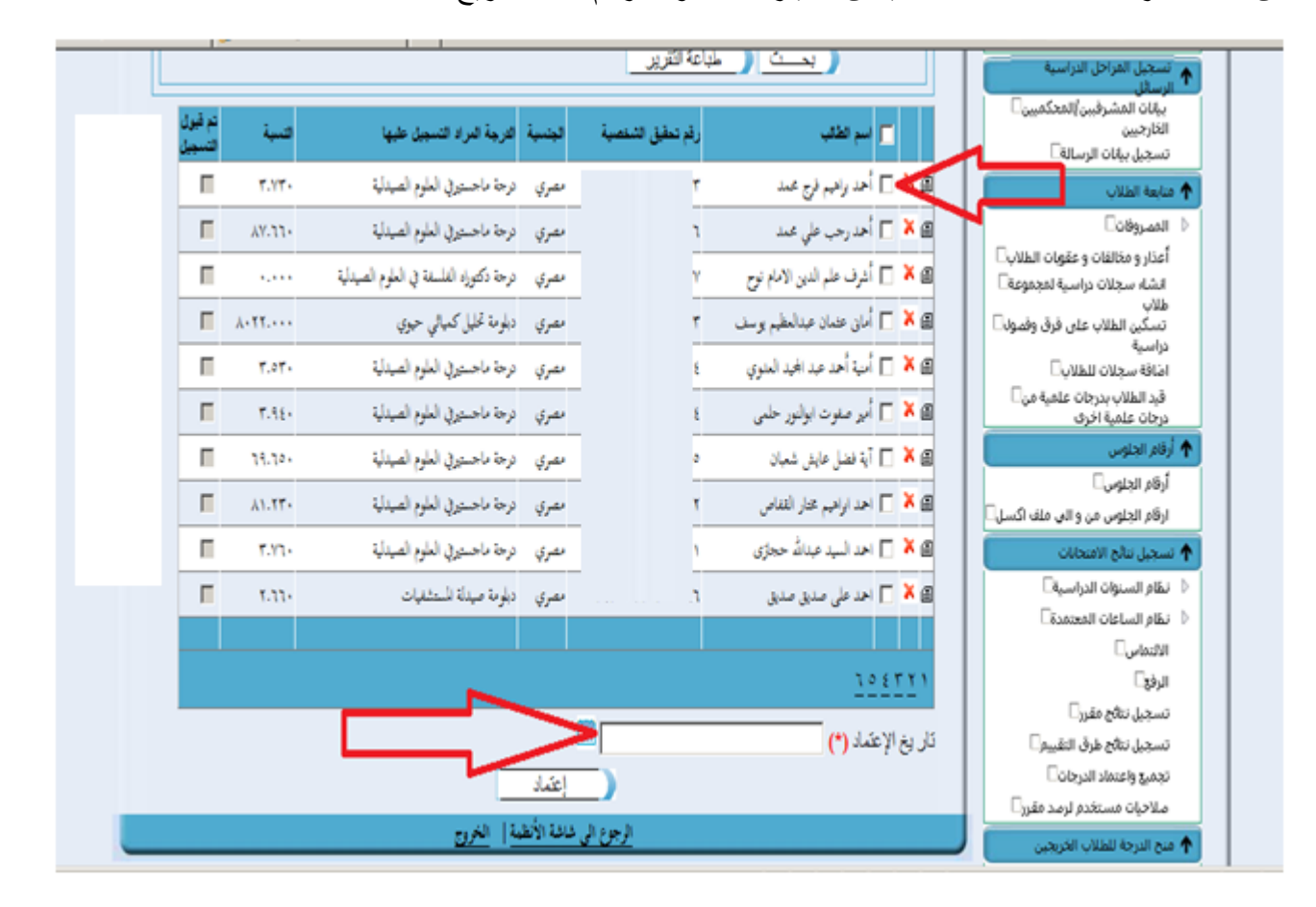

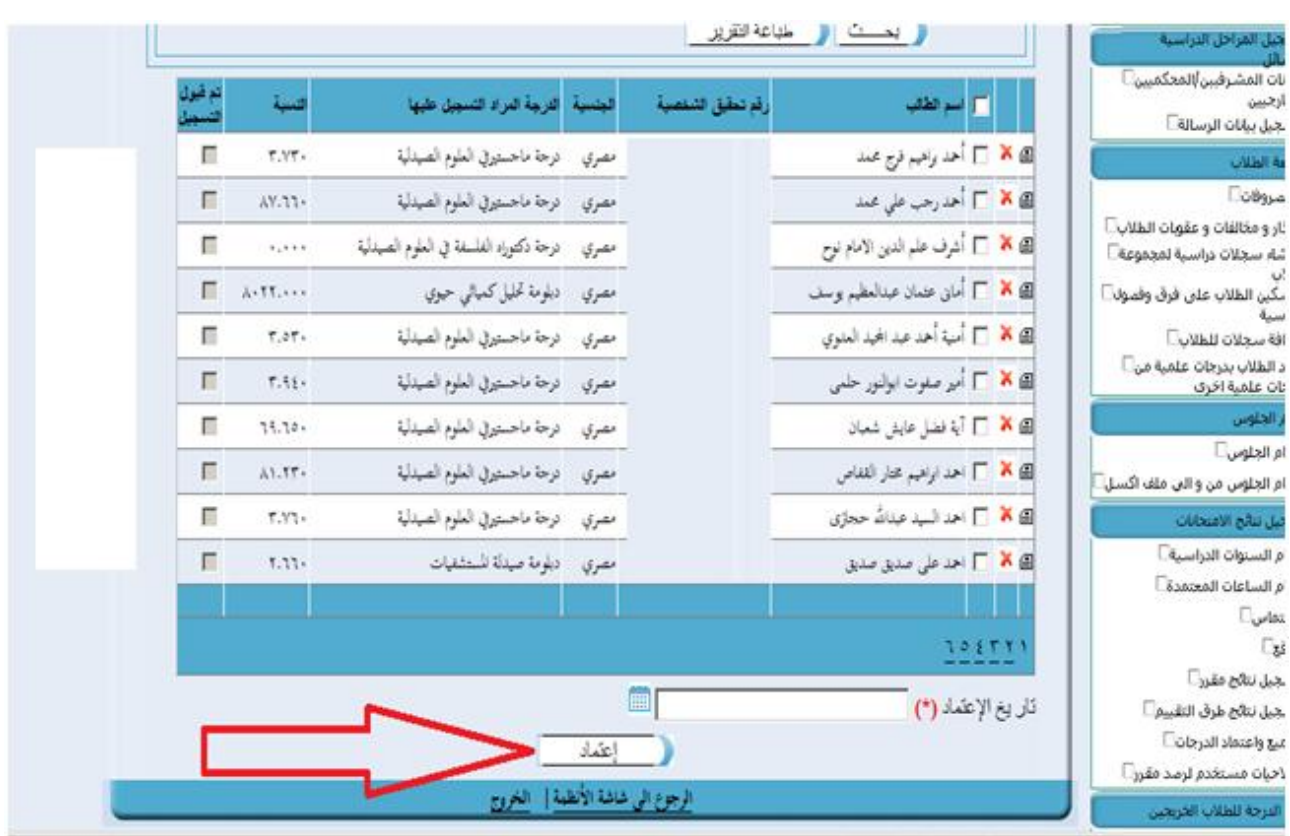

بعد الانتهاء من تحديد الطلاب وادخال تاريخ الاعتماد قم بالضغط على زر اعتماد :